#### **bizSoft Business Software GmbH**

**Österreich Deutschland Schweiz** Tel: 01 / 226 50 10 Tel: 0221 / 677 84 959 Tel: 043 / 508 77 01 e-Mail: support@bizsoft.at e-Mail: support@bizsoft.de e-Mail: support@biz-soft.ch [www.bizsoft.at](http://www.bizsoft.at/) [www.bizsoft.de](http://www.bizsoft.de/) [www.biz-soft.ch](http://www.biz-soft.ch/)

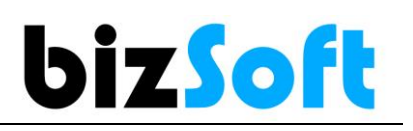

# **bizSoft Rechner (Server) Wechsel**

Für den Rechner (Server) Wechsel führen Sie bitte alle nachfolgend beschriebenen Schritte in der festgelegten Reihenfolge aus!

Wir empfehlen diese Schritte von Systemadministratoren durchführen zu lassen. Gerne sind Ihnen auch unsere Techniker via Fernwartung zu den [aktuellen Tarifen](http://www.bizsoft.at/support) dabei behilflich.

## **1. Am ALTEN Rechner (Server) sind folgende Schritte durchzuführen**

#### 01 **bizSoft Version prüfen** Kontrollieren Sie welche bizSoft Version Sie aktuell installiert haben. *Die Versions Nummer finden Sie über dem bizSoft Logo.* bizSoft Version 11.2.0 | Kunden-Nr. 22567 | bizsoft.doku **bizsoft** Cockpit

#### **Die Versions Nummer am ALTEN Rechner ist wichtig, da Sie auf dem NEUEN Rechner dieselbe bizSoft Version installieren müssen.**

Nur dann können Sie auch Ihre Datenbank am neuen Rechner einspielen. Ansonsten können Daten verloren gehen oder beschädigt werden!

Für Fragen oder Updates kontaktieren Sie bitte unseren [Support.](http://www.bizsoft.at/support)

#### 02 **Datenbank sichern** Am 'alten' Rechner eine Datenbank Sicherung mit der Funktion 'DB sichern' vornehmen.

- **1. bizSoft starten**
- **2. System / Server Konfiguration**

#### **3. DB sichern klicken**

Kontrollieren Sie auch, ob eine Sicherungsdatei erfolgreich erstellt wurde und diese eine Größe von mind. 9 MB (9.000 KB) hat.

Datenbank Sicherungen rufen Sie direkt im **bizSoft Programm** auf: **System / Server Konfiguration / Button 'DB-Sicherungen anzeigen'**

Sie erkennen am Dateinamen der Datenbank-Sicherung um welche bizSoft Version es sich handelt. z.B. bizsoft.doku\_**11.2.0.0**\_2019.01.02.bak

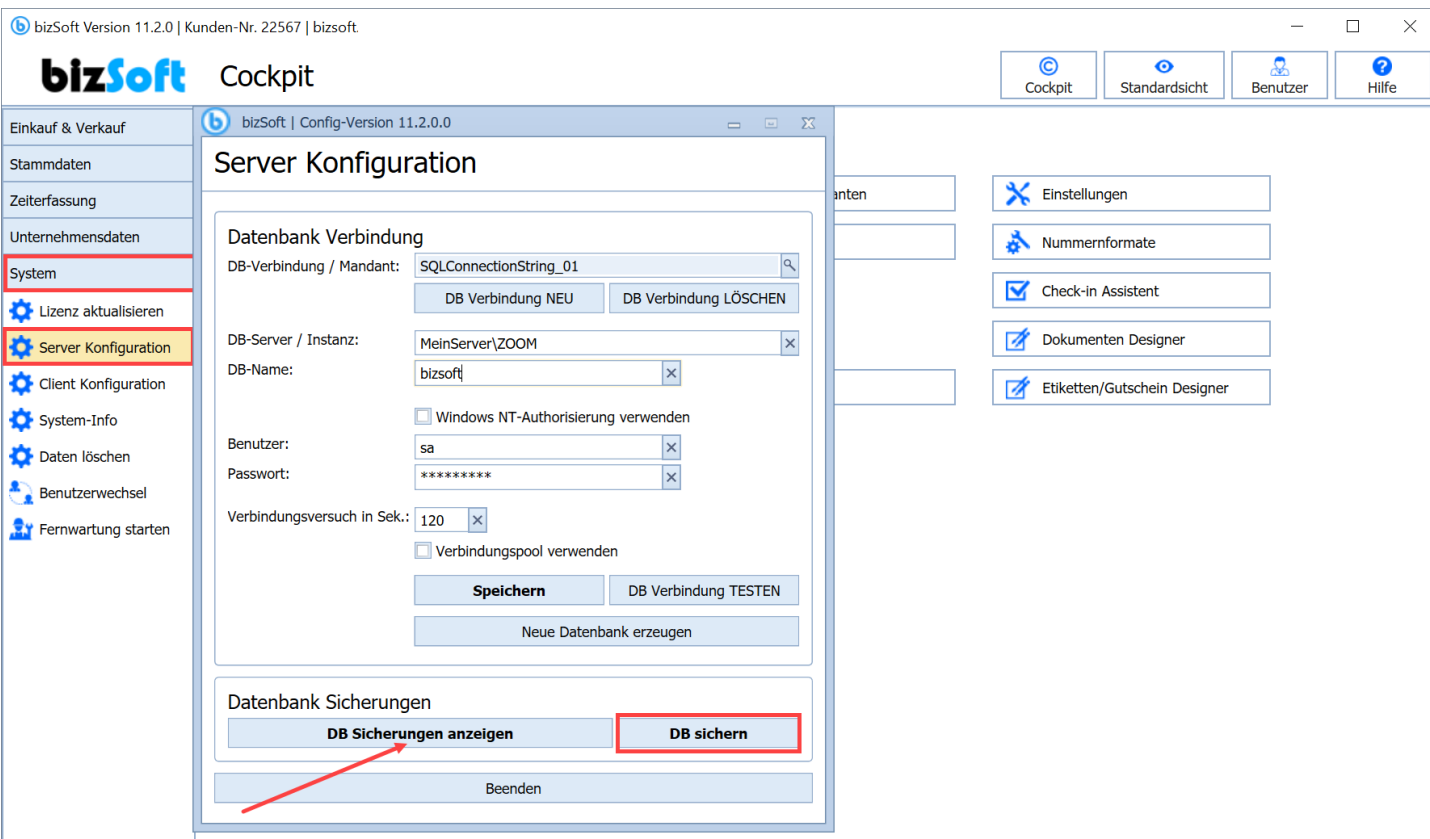

# **2. Am NEUEN Rechner (Server) sind folgende Schritte durchzuführen**

**01** Anmeldung als Administrator<br>Für die Installation müssen Sie als Administrator a Für die Installation müssen Sie als Administrator angemeldet sein. Zu überprüfen in der Windows Systemsteuerung / Benutzerkonten

# 02 **bizSoft Vollinstallation**

Installieren Sie die bizSoft Vollinstallation in der selben Version die auch am 'alten' Rechner installiert war (gemäß Installationsanleitung).

**Die richtige bizSoft Version ist Voraussetzung für ein erfolgreiches Wiederherstellen Ihrer Datenbank.**

Wenn Sie die Installationslinks nicht haben, kontaktieren Sie unseren [Support.](http://www.bizsoft.at/support)

*Hinweis: Nach erfolgreicher Installation wird beim Starten von bizSoft automatisch eine leere Datenbank mit einer Testlizenz erstellt.*

03

### **Datenbank-Sicherung kopieren**

Kopieren Sie die Sicherungsdatei Ihrer Datenbank, die Sie zuvor am 'alten' Rechner erstellt haben, auf den Neuen Rechner in einen beliebigen Ordner. Nicht am Windows Desktop oder ein Netzlaufwerk, da es ansonsten zu Problemen bei der Wiederherstellung der Datenbank kommen kann.

# 04

# **Microsoft SQL Server Management Studio installieren**

#### **SQL Server Management Studio 2019**

Verwenden Sie diese Installation, wenn auf Ihrem neuen Rechner eine der folgenden Voraussetzungen zutrifft. **Betriebssystem:** ab Windows 10, ab Windows Server 2016 **bizSoft Version:** ab 14.0.0 *Haben Sie eine ältere bizSoft Version wenden Sie sich bitte an unseren Support um Ihr bizSoft zu aktualisieren [Support](http://www.bizsoft.at/support)*.

<https://docs.microsoft.com/sql/ssms/download-sql-server-management-studio-ssms>

Hinweis: Wenn Sie am alten PC bereits eine neuere SQL Server Version als 2019 verwendet haben, müssen Sie auch auf dem neuen PC dieselbe installieren.

# 05 **Datenbank wiederherstellen**

Starten Sie das SQL Server Management Studio und verbinden sich mit Ihrer Datenbankinstanz.

**Vor dem Wiederherstellen der Datenbank muss das bizSoft Programm von allen Benutzern beendet werden.**

#### **Wichtig**

Die Datenbank die Sie wiederherstellen möchten, muss die selbe biz Version haben, die Sie am neuen Rechner installiert haben (da es sonst zu unerwünschten Fehlern und Verhalten führen wird.)

Gehen Sie jetzt wie in den folgenden Abbildungen gezeigt, vor.

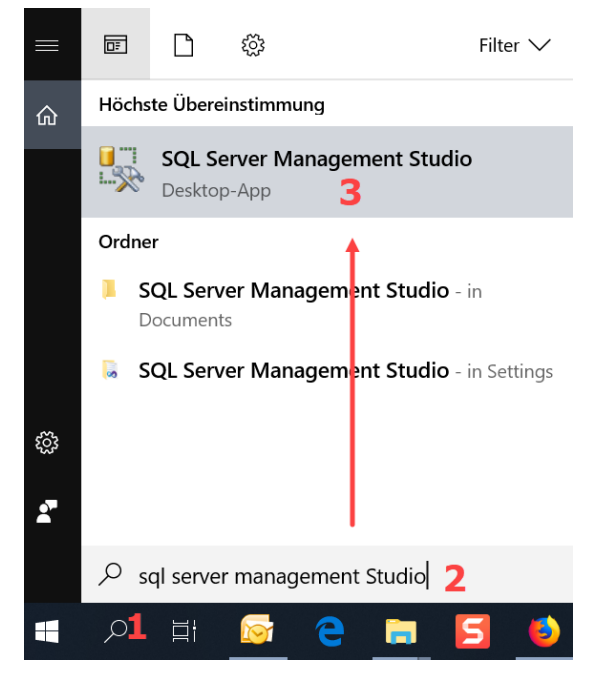

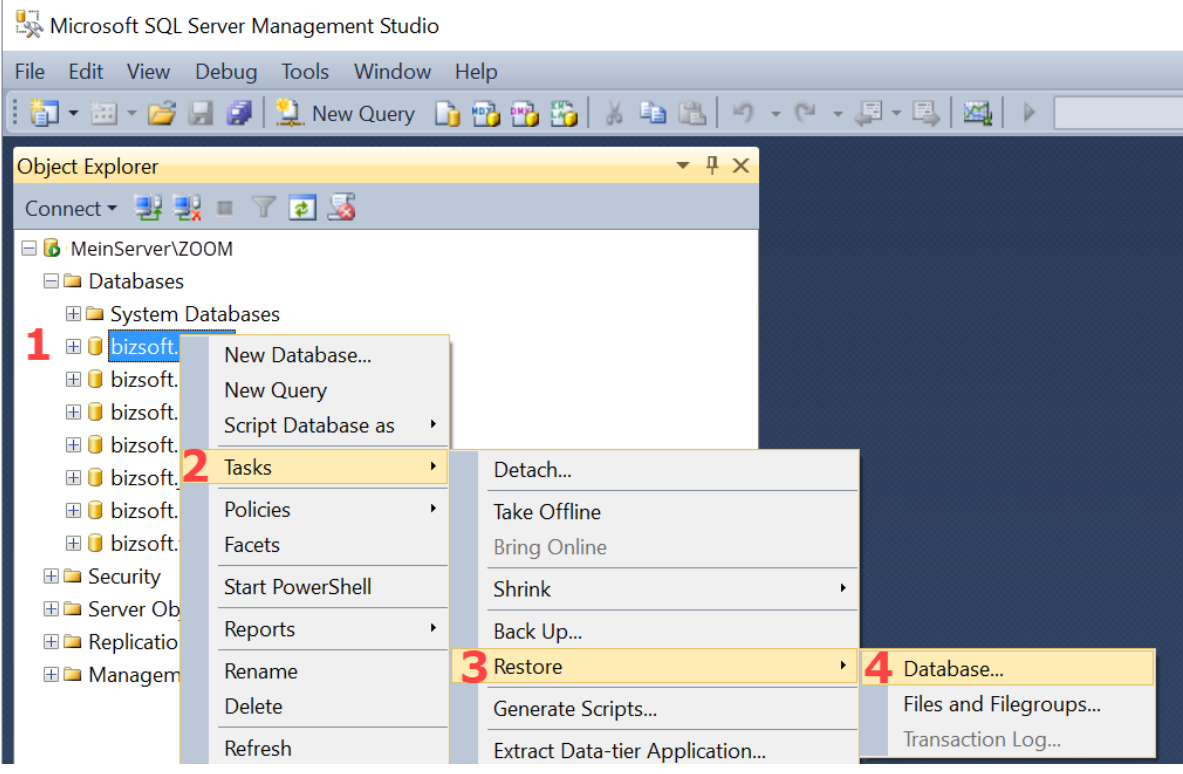

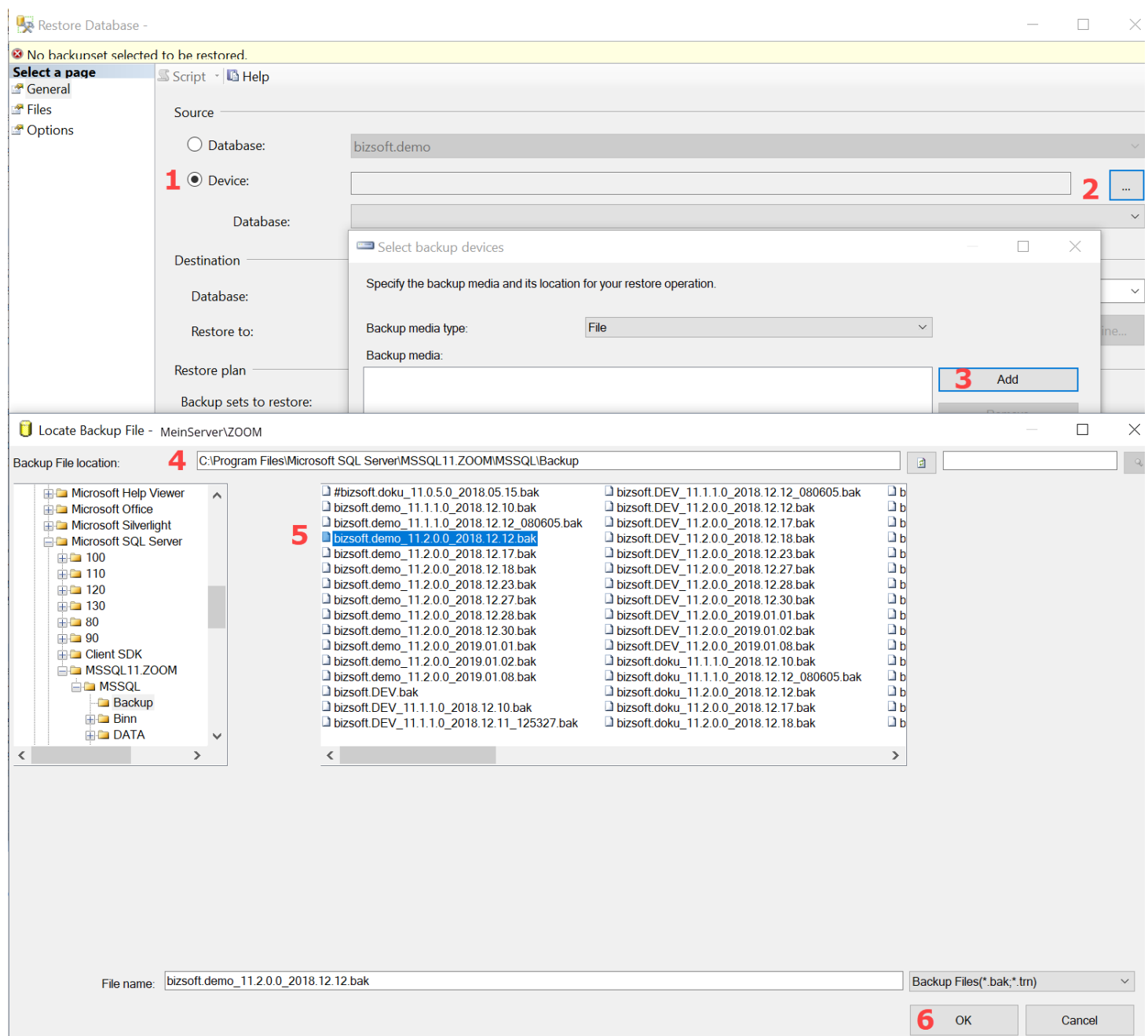

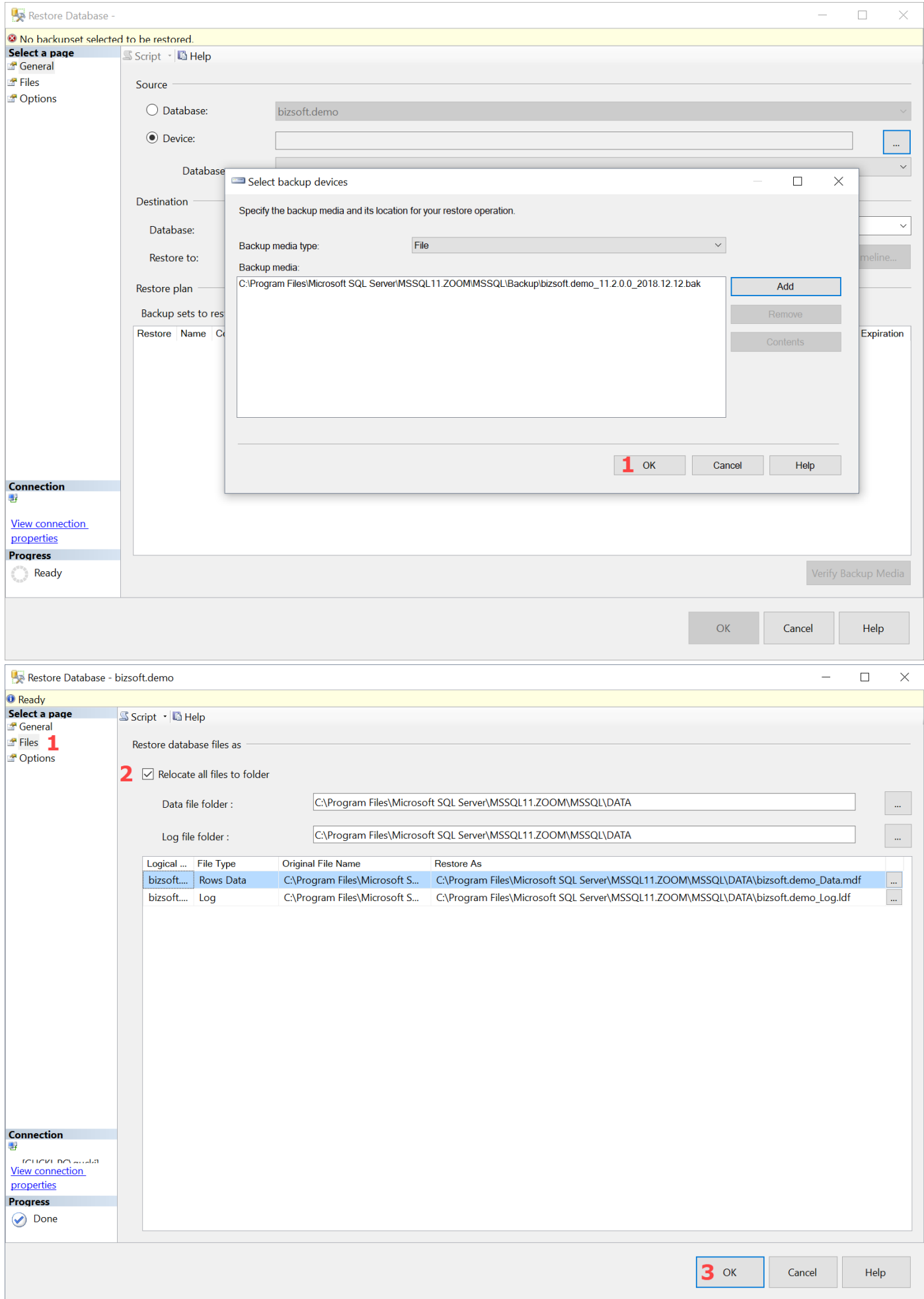

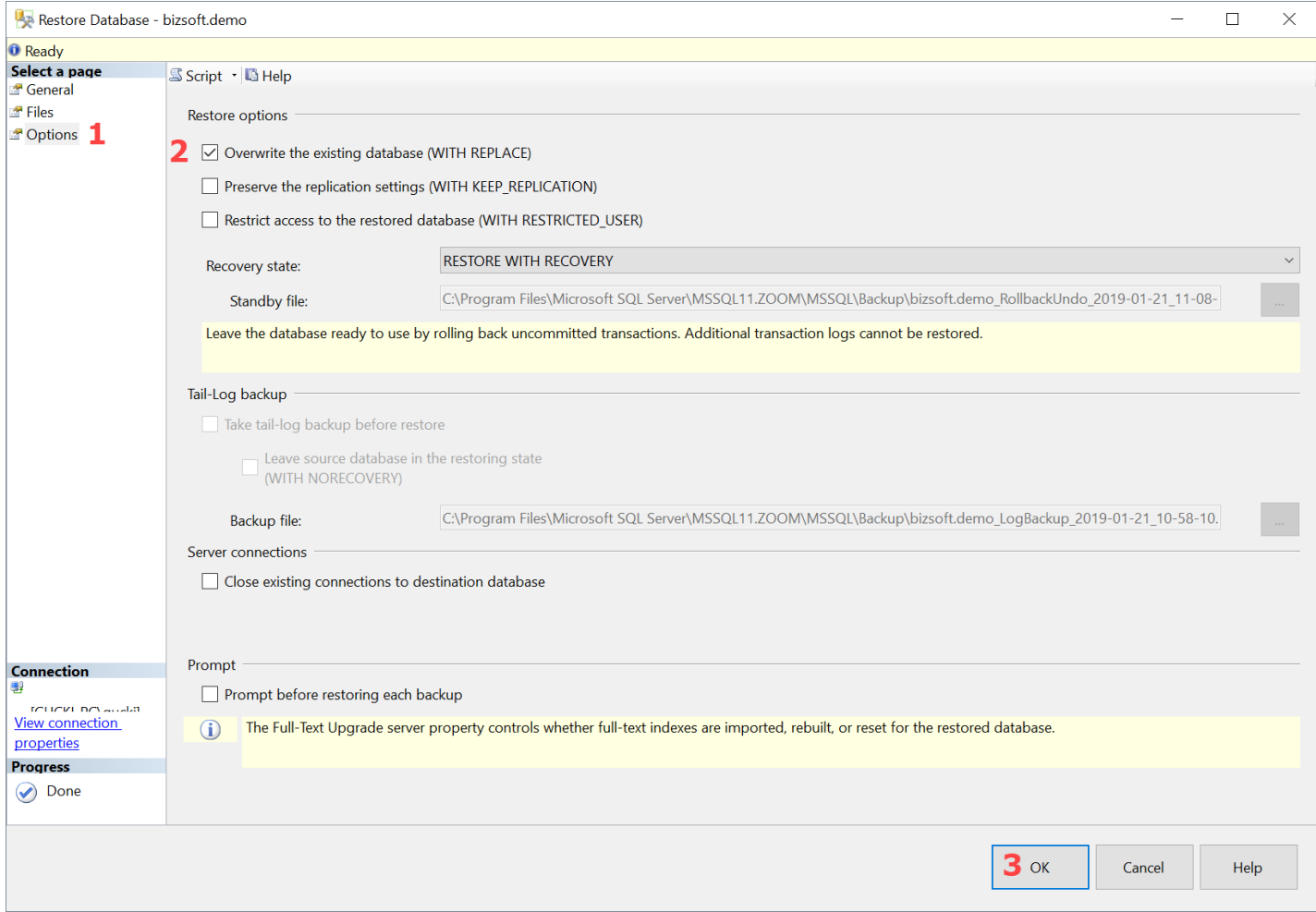

## **3. FAQs |** Häufig gestellte Fragen

### **3.1 Datenbank Sicherungen**

#### **Sie sehen im Datenbank Sicherungsverzeichnis keine Dateien?**

Nach Drücken des Button [DB Sicherungen anzeigen] öffnet sich das Verzeichnis mit den Backup Dateien ....

Dann stellen Sie sicher, dass die UAC - Windows Benutzerkontensteuerung auf die niedrigste Stufe eingestellt ist. *Siehe nächsten Punkt!*

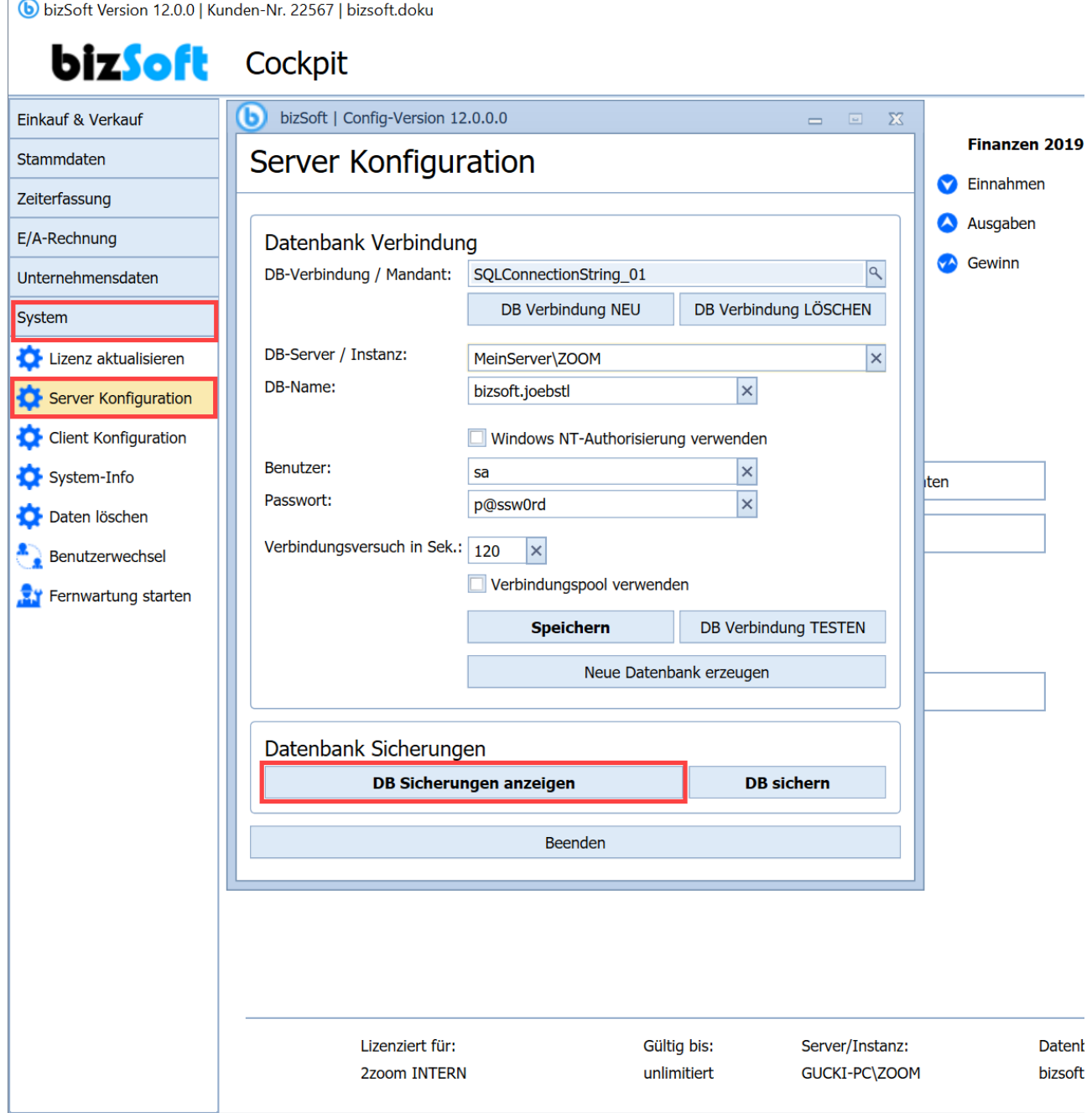

### **3.2 Datenbank Kompatibilität einstellen**

Beim Wiederherstellen von Datenbanksicherungen aus älteren SQL Server Versionen, ist die Kompatibilität auf die jeweilige SQL Version zu stellen.

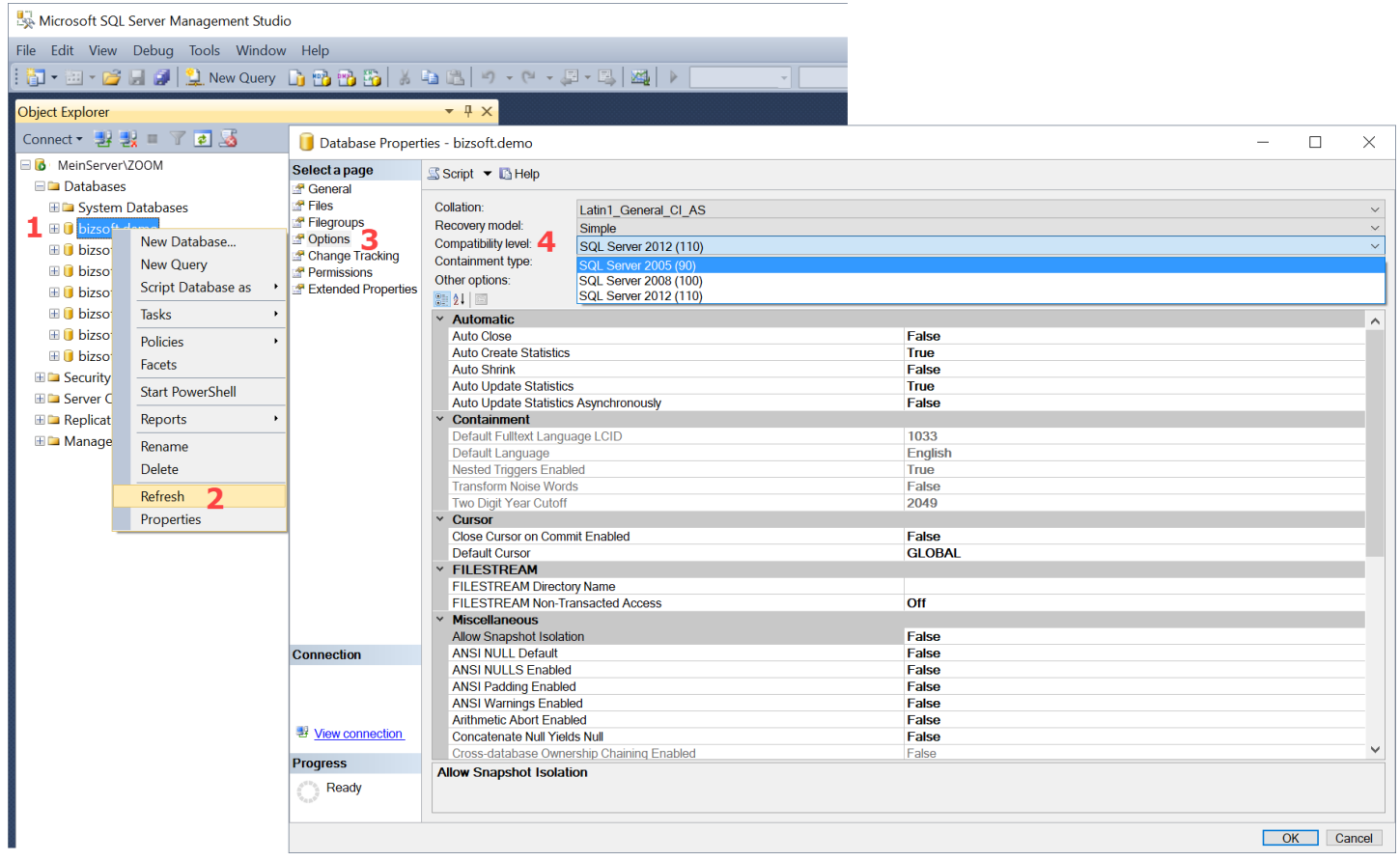

Im Anschluss starten Sie den Datenbank-Dienst neu (restart).

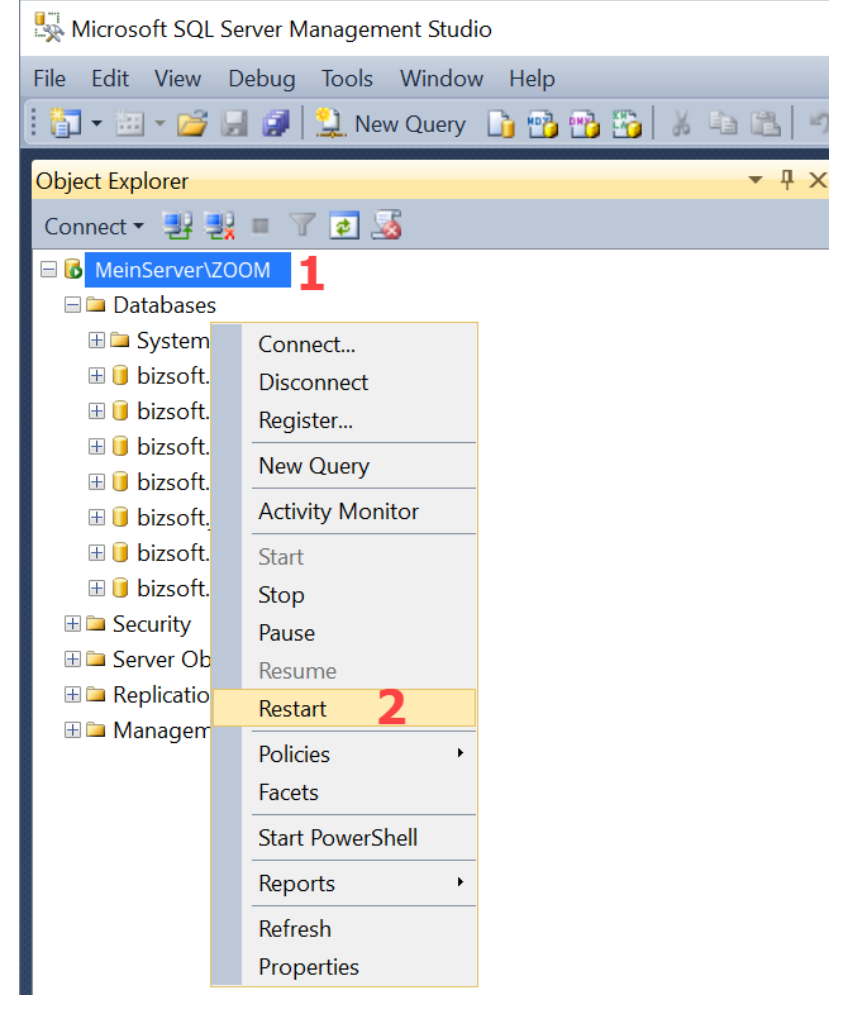

### **3.3 Benötigen Sie Hilfe bei der Installation?**

Dann kontaktieren Sie einfach unseren Support. Wir sind Ihnen auch gerne via Fernwartung zu unseren aktuellen Tarifen behilflich!

### **3.4 Support Kontakt**

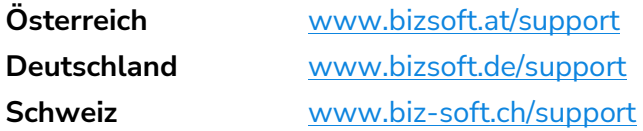